# **E-VOLBY**

**DOPLŇOVACÍ VOLBY DO KOMORY** AKADEMICKÝCH PRACOVNÍKŮ **AS SU za OPF** 

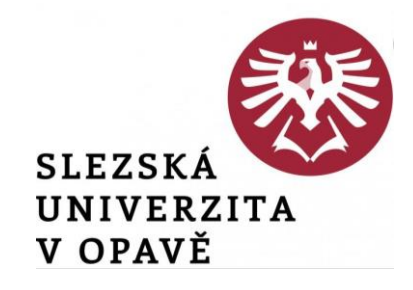

Hlasování v elektronické volbě v IS SU je dostupné jednak z přímé webové adresy nebo ji otevřete z úvodní stánky IS SU: dlaždice E-VOLBY (umístění dlaždice na úvodní stránce IS SU je individuální a může se lišit od uvedeného příkladu).

SOUBORY ÚŘADOVNA ОВСНООМ **CENTRUM** н **Dokumenty** Moje spisy KALENDÁŘ **UCITEL SKOLITEL** Úschovna Podat 3&dost Maje objednávky ۵ 7 m MÅE FOOVER Moji studenti Moji studenti Dopis Hodnoceni Známky Rozpisy **STIPENDIA E-LEARNING** LIDE Moje stipendia Pro učitele Skupiny osob PŘEDMĚTY **STUDENT PUBLIKACE** Číslo účtu **Drill** Personalini ň 丛 Nepředmětový Hiedání předmětu Kontakty Moje prámky Moje publikace Prohlidka pracovišť Registrace a zápis. Zakladní údale Reported E-learning Sylaby PŘIJÍMACÍ ŘÍZENÍ **ROZVRH** E-VOLBY B 館 ≏ Zobrazení rozvrtna Podání příhlášky VÝVESKA **STUDIUM** DISKUSE Repervace ш Pozyánky Blog Programy a obory Harmonogram Inzence PRÜZKUMY **MANAŽERSKÁ DATA** POŠTA hli. Z ⊠ **Nastavení** Vice aplikaci **Hromadný e mail** 

#### **Odkaz pro hlasování: <https://is.slu.cz/auth/volba/681>**

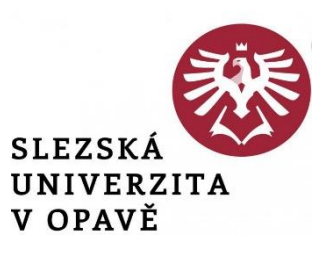

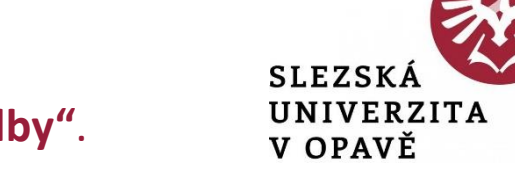

Volby, které jsou Vám dostupné, naleznete na záložce "Moje volby". Otevřete příslušnou volbu.

Doplňovací volby do komory akademických pracovníků AS SU za OPF -

19, 10, 2021 08:00 - 21, 10, 2021 15:00

Volby vyhlásil: Ing. Jaroslav Škrabal, učo 32890 ස

- 1. Vyberte jednoho z nabízených kandidátů (u doplňovacích voleb AS SU za OPF se vybírá jen jeden kandidát).
- 2. Pokud se chcete zdržet, označte volbu "Zdržuji se hlasování".

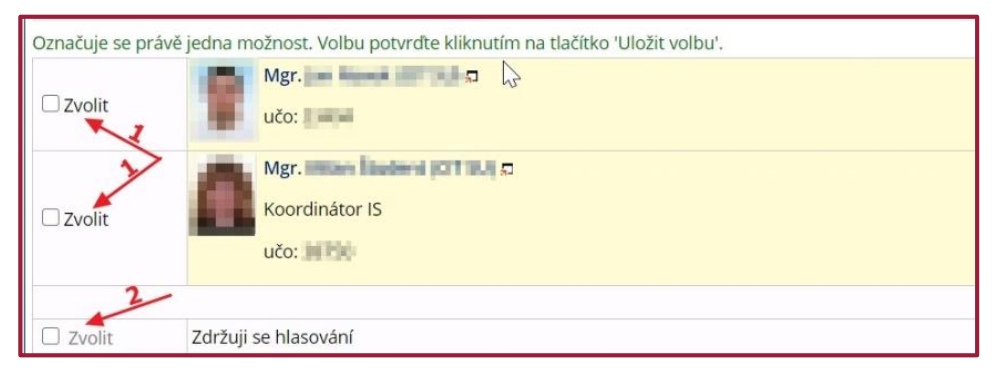

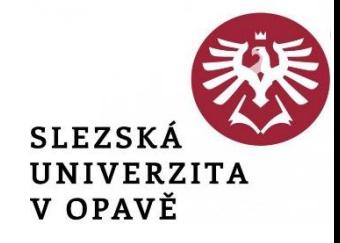

#### 3. Po vybrání kandidáta se Vám zpřístupní tlačítko pro uložení volby.

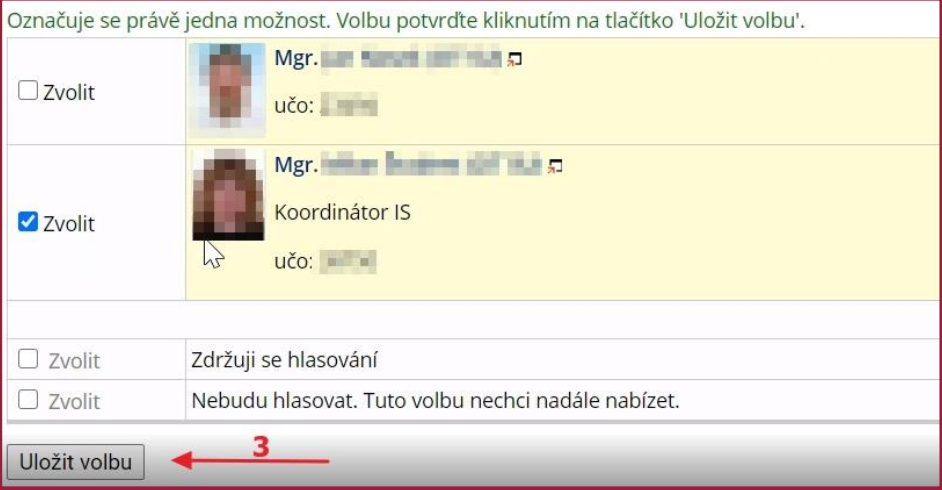

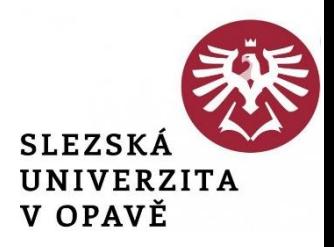

#### 4. Po kliknutí na tlačítko "Uložit volbu" bude Váš hlas uložen (tlačítko se zneaktivní) a volbu již nemůžete změnit.

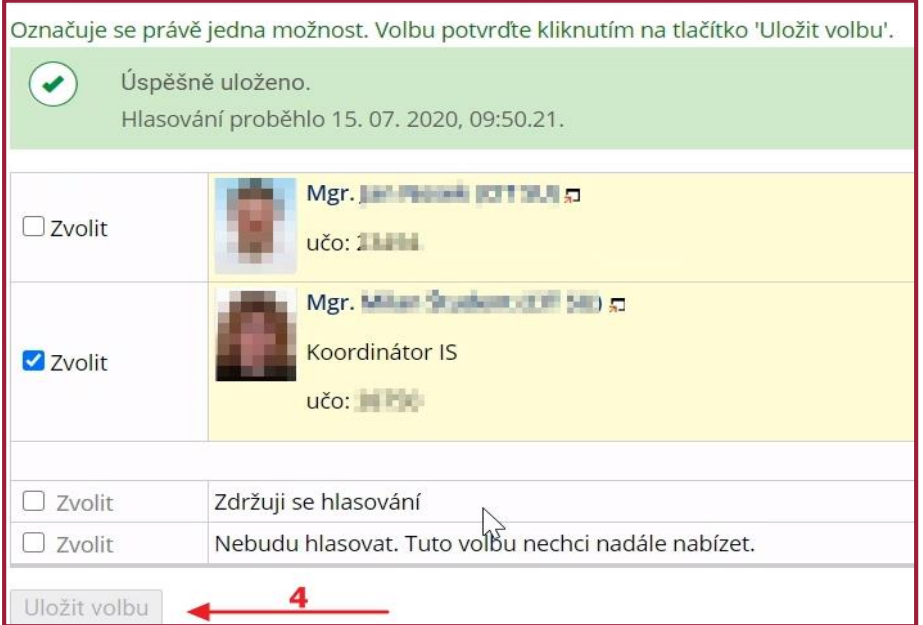